# Enabling Fine-grained Access Control for Hue in Cloudera Data Warehouse for Azure environments (Preview)

Date published: 2022-04-27 Date modified: 2022-04-27

#### CLOUDERA TECHNICAL PREVIEW DOCUMENTATION

#### CLOUDERA TECHNICAL PREVIEW DOCUMENTATION

### Legal Notice

© Cloudera Inc. 2022. All rights reserved.

The documentation is and contains Cloudera proprietary information protected by copyright and other intellectual property rights. No license under copyright or any other intellectual property right is granted herein.

Unless otherwise noted, scripts and sample code are licensed under the Apache License, Version 2.0.

Copyright information for Cloudera software may be found within the documentation accompanying each component in a particular release.

Cloudera software includes software from various open source or other third party projects, and may be released under the Apache Software License 2.0 ("ASLv2"), the Affero General Public License version 3 (AGPLv3), or other license terms.

Other software included may be released under the terms of alternative open source licenses. Please review the license and notice files accompanying the software for additional licensing information.

Please visit the Cloudera software product page for more information on Cloudera software. For more information on Cloudera support services, please visit either the Support or Sales page. Feel free to contact us directly to discuss your specific needs.

Cloudera reserves the right to change any products at any time, and without notice. Cloudera assumes no responsibility nor liability arising from the use of products, except as expressly agreed to in writing by Cloudera.

Cloudera, Cloudera Altus, HUE, Impala, Cloudera Impala, and other Cloudera marks are registered or unregistered trademarks in the United States and other countries. All other trademarks are the property of their respective owners. Disclaimer: EXCEPT AS EXPRESSLY PROVIDED IN A WRITTEN AGREEMENT WITH CLOUDERA, CLOUDERA DOES NOT MAKE NOR GIVE ANY REPRESENTATION, WARRANTY, NOR COVENANT OF ANY KIND, WHETHER EXPRESS OR IMPLIED, IN CONNECTION WITH CLOUDERA TECHNOLOGY OR RELATED SUPPORT PROVIDED IN CONNECTION THEREWITH. CLOUDERA DOES NOT WARRANT THAT CLOUDERA PRODUCTS NOR SOFTWARE WILL OPERATE UNINTERRUPTED NOR THAT IT WILL BE FREE FROM DEFECTS NOR ERRORS, THAT IT WILL PROTECT YOUR DATA FROM LOSS, CORRUPTION NOR UNAVAILABILITY, NOR THAT IT WILL MEET ALL OF CUSTOMER'S BUSINESS REQUIREMENTS. WITHOUT LIMITING THE FOREGOING, AND TO THE MAXIMUM EXTENT PERMITTED BY APPLICABLE LAW, CLOUDERA EXPRESSLY DISCLAIMS ANY AND ALL IMPLIED WARRANTIES, INCLUDING, BUT NOT LIMITED TO IMPLIED WARRANTIES OF MERCHANTABILITY, QUALITY, NON-INFRINGEMENT, TITLE, AND FITNESS FOR A PARTICULAR PURPOSE AND ANY REPRESENTATION, WARRANTY, OR COVENANT BASED ON COURSE OF DEALING OR USAGE IN TRADE.

### **Contents**

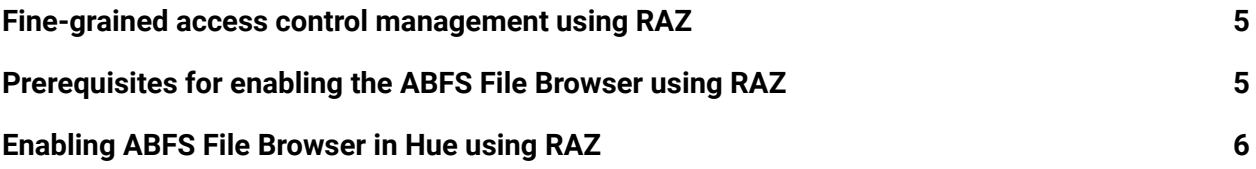

### <span id="page-4-0"></span>Fine-grained access control management using RAZ

Hue offers you the capability to browse ADLS Gen2 containers, upload files to ADLS Gen2 containers, and create tables by importing files from ABFS. With Ranger Authorization (RAZ), you can grant fine-grained access to per-user home directories.

**Note:** If you have enabled RAZ while registering your Azure environment with CDP, then Hue uses RAZ as the default mechanism for enabling the ABFS File Browser.

Enabling the ABFS File Browser using RAZ is under technical preview and is not recommended for production use. Cloudera recommends that you explore this feature in development or test environments.

## <span id="page-4-1"></span>Prerequisites for enabling the ABFS File Browser using RAZ

Meet the prerequisites listed in this section before you enable the ABFS File Browser in Hue using RAZ.

#### **Steps**

- 1. Follow the instructions listed in "Introduction to RAZ on Azure [environments](https://docs.cloudera.com/management-console/cloud/fine-grained-access-control-azure/topics/raz-adls-intro.html)" to register an Azure environment with the "**Enable Ranger authorization for ADLS Gen2**" option enabled. You can use the CDP web interface or the CDP CLI to complete this task. **Important:** You must enable RAZ while registering your environment with CDP.
- 2. Log in to the CDP Management Console as a DWAdmin or DWUser and go to the Cloudera Data Warehouse service.
- 3. From the Database Catalog edit option, click **Open Ranger**.
- 4. Create the following Ranger policies:
	- a. **Hadoop SQL** policy (all database, table, column, all url).

You must grant permissions to individual users or groups in these Ranger

policies. To grant permissions to all users, you can specify {USER} in the

**Permission** section.

b. **ABFS (cm\_ADLS) policy** (Default: User Home) You must grant permissions to the following users in the **Permissions** section: hive, impala, and {USER}.

- 5. You must also grant appropriate permissions to the users in CDP User Management Service (UMS). For example, EnvironmentUser.
- 6. Create a "user" directory within your ABFS container and also create sub-directories for individual users. For example, MY-ABFS-CONTAINER/user/csso\_john.smith, MY-ABFS-CONTAINER/user/csso nick.fry, and so on.
- 7. Specify the storage account name in the **Storage Account** field and the directory path of the container and its sub-directories in the **Storage Account Container** field of the **cm\_ADLS** Ranger policy.

### <span id="page-5-0"></span>Enabling ABFS File Browser in Hue using RAZ

The ABFS File Browser in Hue is enabled by default. However, you must set the path to your ADLS Gen2 container in the **hue-safety-valve** field to avoid a 403 error when you click on the ABFS File Browser.

#### **Steps**

- 1. Log in to the CDP Management Console as a DWAdmin or DWUser and go to the Cloudera Data Warehouse service.
- 2. Click on the **More** icon on your Virtual Warehouse and click **Edit**.
- 3. Go to **CONFIGURATION** > **Hue** and select **hue-safety-valve** from the **Configuration files** drop-down menu.
- 4. Add the following lines in the text area:

```
[filebrowser]
remote_storage_home==abfs://[***CONTAINER-FOR-DATA-ACCESS***]/u
ser
```
- 5. Click **APPLY**.
- 6. Restart the Virtual Warehouse.

You should be able to view the icon for the ABFS File Browser on the left assist panel on the Hue web interface.